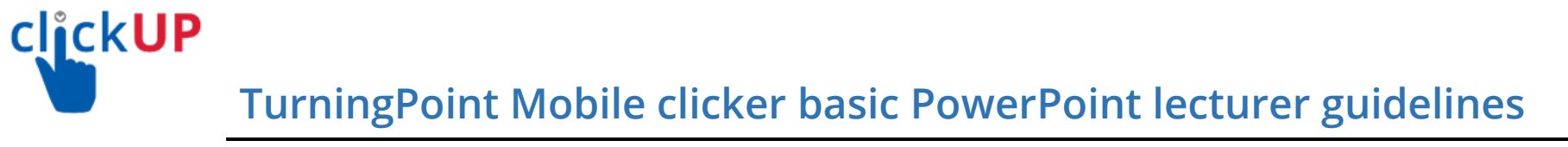

**Steps Contract Contract Contract Contract Contract Contract Contract Contract Contract Contract Contract Contract Contract Contract Contract Contract Contract Contract Contract Contract Contract Contract Contract Contra** 

## **A. Register and Download Software and setup TurningPoint Dashboard and ClickUP**

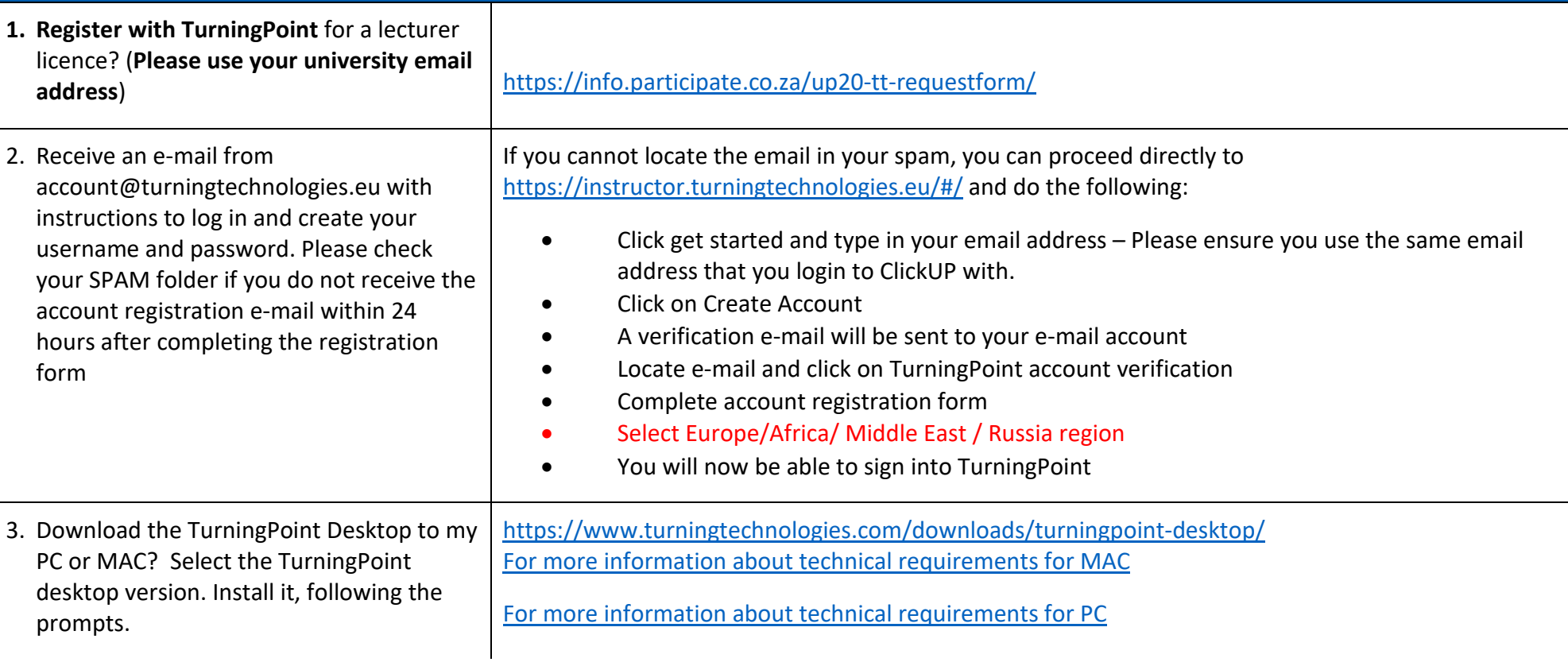

**Steps Construction Links** and information

# **B. Link your ClickUP module to your TurningPoint account**

**You now need to create a link in your clickUP module to allow students to registers their TurningPoint account. The following steps will guide you.** 

- 1. [Sign in to ClickUP](https://clickup.up.ac.za/) using your UP-portal username and password.
- 2. Search for the course which you want students to use the mobile clicker application or to register their mobile clicker account.
- 3. Access the course and click on the plus sign.
- 4. Add a content area.
- 5. Name the content folder "**Clicker Registration.**"
- 6. Make the link available to the users.
- 7. Click Submit.

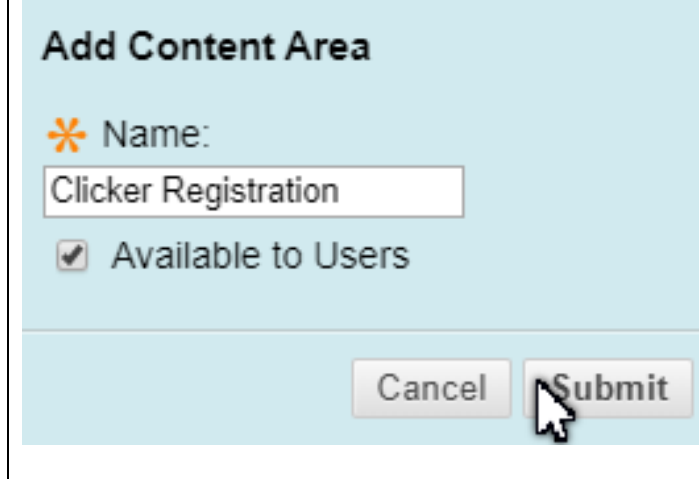

#### **Steps and information Links and information**

- 8. Click on the "*Clicker Registration*" link
- 9. Click on *Build Content*. [1]
- 10. Select the **Turning Account Registration link** [2]

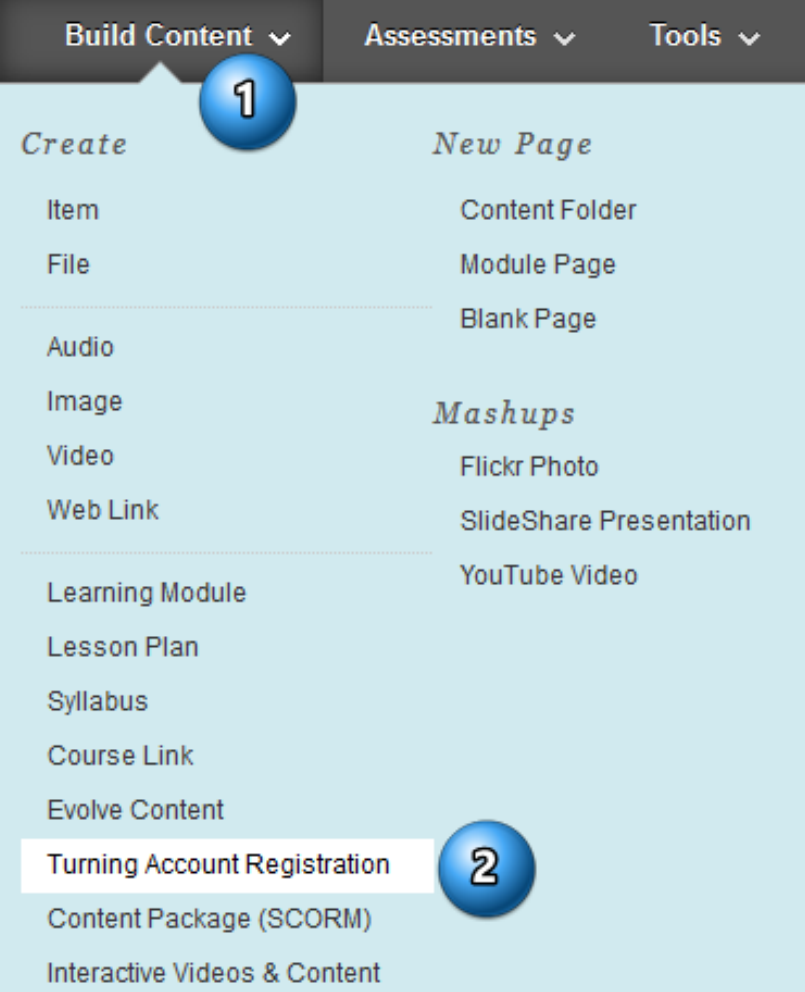

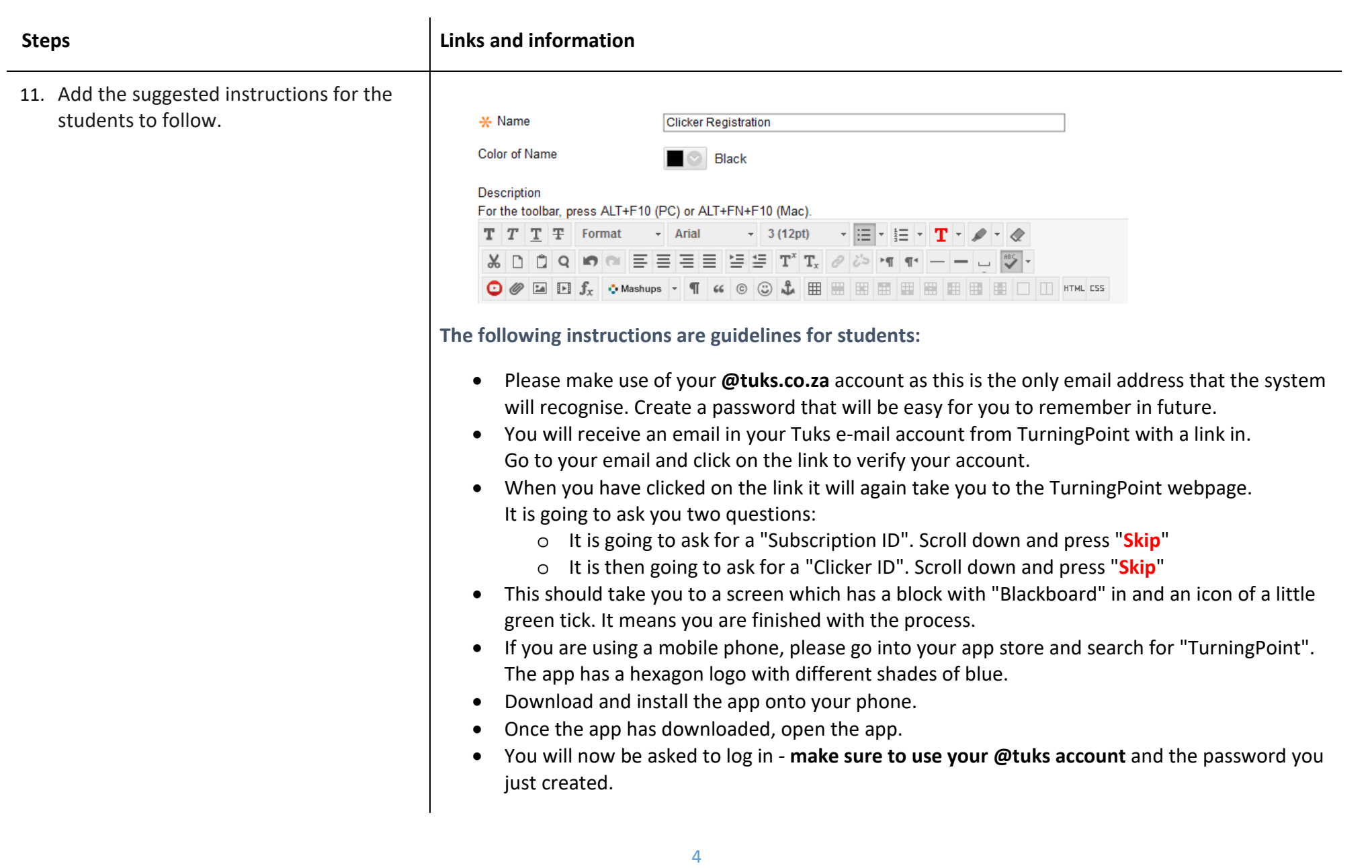

![](_page_4_Picture_106.jpeg)

**Steps b Links** and information

**TurningPoint** App

## **C. Access TurningPoint and your class list**

- 1. Locate the *TurningPoint* icon on your desktop to access your TurningPoint Dashboard software.
- 2. Login with your **same email address** that you log in to ClickUP with.
- 3. Ensure that you again select Europe/Africa/ Middle East / Russia region.
- 4. Click *Continue.*
- 5. Once loaded, you should see your class list(s) under the Courses section.
- 6. If your selected clickUP course does not display under the courses section, please log out, and log in again.
- 7. On the top bar of the TurningPoint Dashboard, you can click on your name to quickly access the Instructor website: <https://instructor.turningtechnologies.eu/#/>

![](_page_5_Picture_10.jpeg)

![](_page_5_Picture_11.jpeg)

![](_page_6_Picture_102.jpeg)

#### **Steps Links and information** 7. You can reserve a permanent Session ID TurningPoint  $\times$ by using the reserve function, or you can use a random Session ID if Random is Session selected in the Session ID drop-down list. 8. Evaluate the Session Options to take Random Session ID:  $\sim$ note of options available. **9. You must provide the session ID to your** Reserve Remove **students Session Options Start Session** Close 10. Note the session ID. The specific session TurningPoint ID displayed was randomly generated. **Session Status** 11. You need to provide this Session ID to the students BEFORE you ask questions. Session ID: 770609 12. Note your Signal Strength. Signed in as: **NB**: The lecturer computer MUST have a Session Duration: 0:00:13 stable internet connection. We recommend Connections: 0 that: Signal Strength: Stable (ws) • Where possible, to use a LAN cable in the lecture venue. **End Session** Close • Ensure that you can connect to the internet before you activate a session. • Connect and set-up at least 5 minutes before the start of class.

![](_page_8_Picture_96.jpeg)

#### **Use PowerPoint Polling**

- 1. Lecturers must close all open PowerPoint presentations before starting PowerPoint Polling via the TurningPoint Software, to access the TurningPoint ribbon within PowerPoint.
- 2. Press **start now** in the PowerPoint Polling section.

![](_page_8_Picture_4.jpeg)

![](_page_9_Picture_119.jpeg)

![](_page_10_Picture_95.jpeg)

![](_page_11_Picture_97.jpeg)

**Steps Construction Links** and information

#### **F. Summary of basic Turningpoint steps after registration and installation of software:**

- 1. Open the TurningPoint Dashboard Software
- 2. Enable Mobile
- 3. Select session ID (Use reserved ID or random)
- 4. Select clickUP course (Use auto or select your course)
- 5. Open your PowerPoint lesson presentation
- 6. Reset Session on TurningPoint ribbon
- 7. Run Presentation in slideshow mode
- 8. Save Session on TurningPoint Ribbon
- 9. Save Presentation (Optional)
- 10. Generate reports (Optional)

**Steps Construction Links** and information

# **G. Summary of 3 basic steps in TurningPoint Dashboard software after clickUP courses have been selected**

**Co TurningPoint Dashboard**  $\Box$  $\times$  $\circledast$  $\ddot{\odot}$ 750 **POLLING CONTENT MANAGE** Seats Feedback  $\Box$  Anonymous **Mobile Responses Receiver** Turning Point **Courses** Å None Found Enable  $\overline{1}$ **Auto**  $\overline{2}$ **clickUP Traini** J 2020 [training\_clickup499\_2 **PowerPoint**® **Self-Paced** Anywhere Polling Polling Polling Deliver interactive PowerPoint Poll with any application using a Poll your students at their own  $\langle$  $\overline{\phantom{a}}$ presentations. floating toolbar. pace. Content  $\mathbf{B}$ **Ø** None **Start now Start now Start now** Video Tutorial Video Tutorial Video Tutorial

**Steps Links and information**

#### **H. Summary of 3 basic steps in TurningPoint PowerPoint Ribbon**

![](_page_14_Figure_3.jpeg)

#### **i. Additional resources and advice**

- Clicker help sites
	- o [UP Lecturers and student and FAQ content](https://eduvation.up.ac.za/)
	- o TurningPoint [Quick Start Guides and Videos for PC and MAC](https://www.turningtechnologies.com/turningpoint/turningpoint-desktop/quick-start-guides/)
	- o [TurningPoint Videos](https://www.turningtechnologies.com/turningpoint/turningpoint-desktop/video-tutorials/)
- [Anywhere polling: Add interactive questions anytime, anywhere](https://www.turningtechnologies.com/news-and-events/tips/anywhere-polling-add-interactive-questions-anytime-anywhere/)
- [Give self-paced assessments](https://www.turningtechnologies.com/turningpoint/turningpoint-desktop/video-tutorials/)
- <span id="page-14-0"></span>• TurningPoint Mobile application
	- o [Android User Guide](http://help.turningtechnologies.com/turningpointapp/student/android/)
	- o [iOS User Guide](#page-14-0)
	- o [Browser User Guide](https://help.turningtechnologies.com/browserresponse/)
	- o [Technical Specifications](https://www.turningtechnologies.com/turningpoint-app/tech-specs/)
- **[User Guides](http://help.turningtechnologies.com/TurningPoint8/PC/)**
- [PowerPoint Polling](http://help.turningtechnologies.com/TurningPoint8/PC/#TP8/Polling/PPP/PPP.htm)